This document demonstrates how to edit and compile a simple C++ program on the **cs-class.uis.georgetown.edu** server. There are several editors available that you can use, this example uses the text editor **nano**.

Open the **nano** editor by typing the word **nano** followed by the name of the file you want to create or edit.

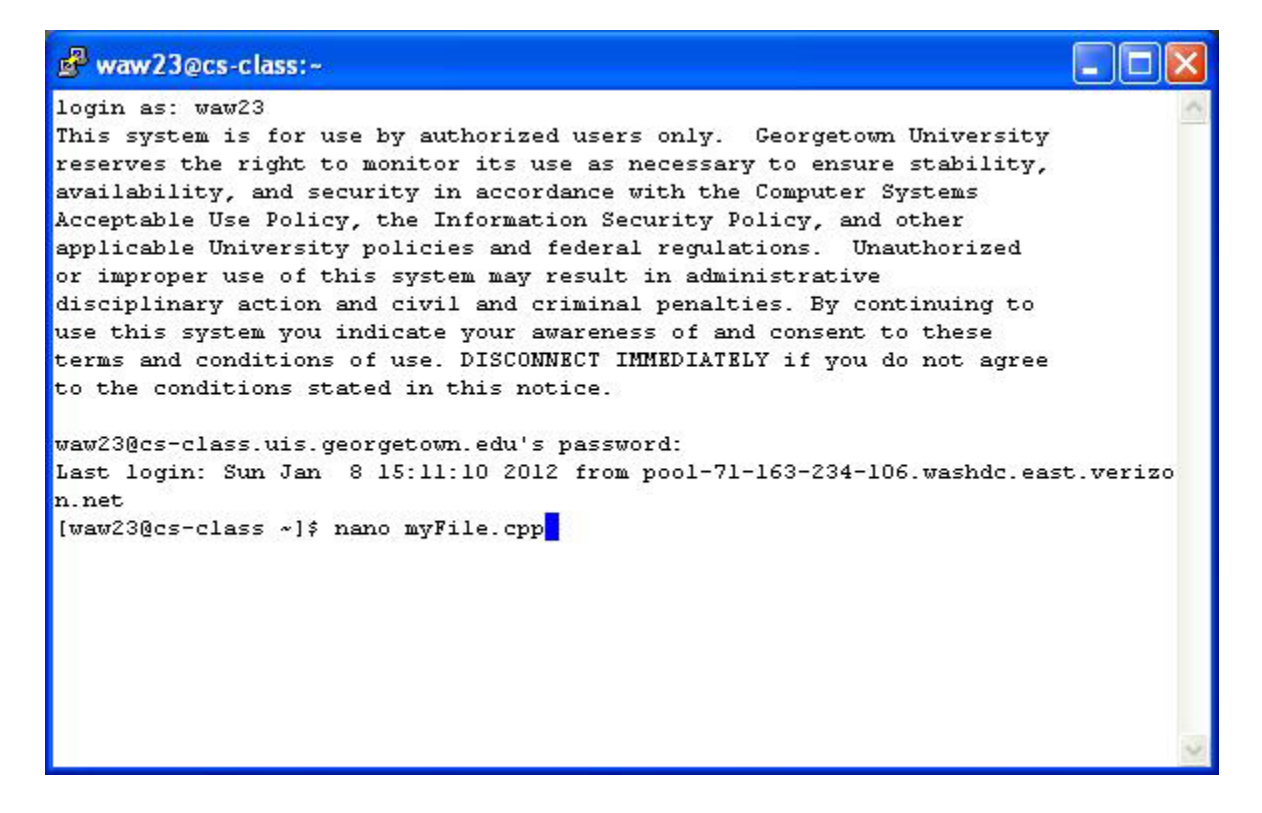

Enter the text much the same as you would in Notepad or Microsoft Word.

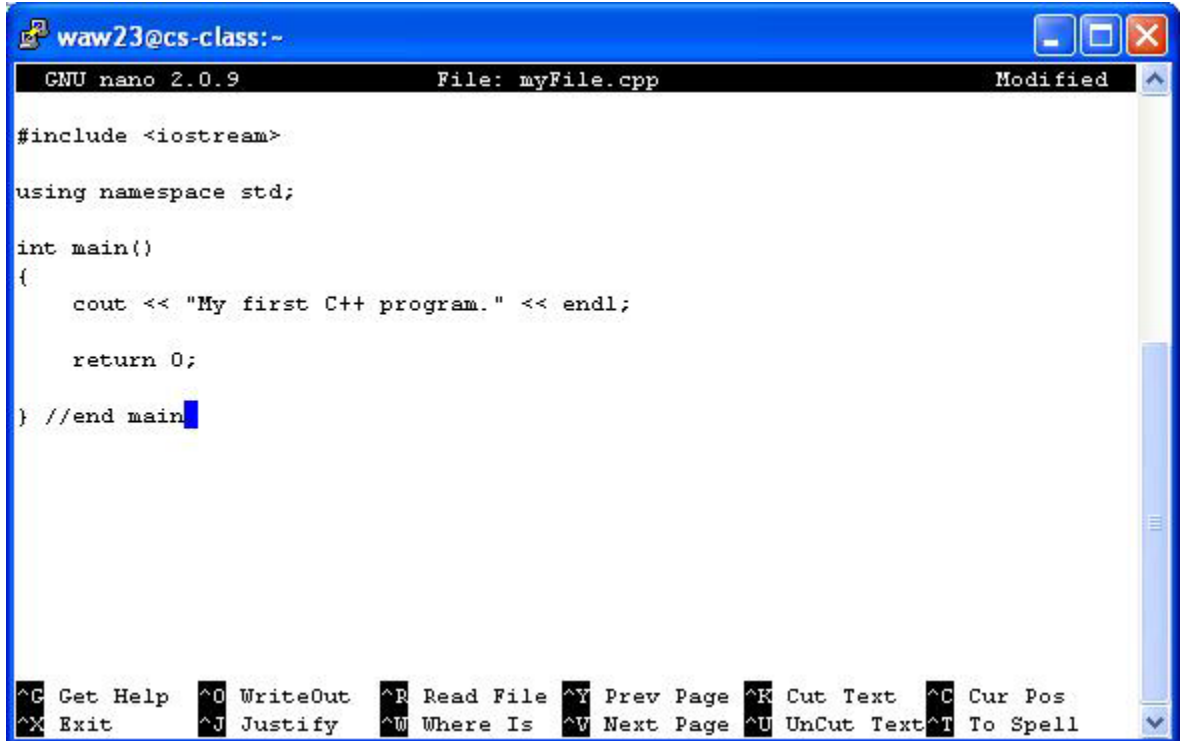

Common **nano** commands are listed at the bottom of the screen. To save the file press **^O**, that is press the **Ctrl** key and the letter **O** at the same time. **nano** prompts to confirm the filename at the bottom of the screen prior to the command list. Press Enter to confirm the file name and save.

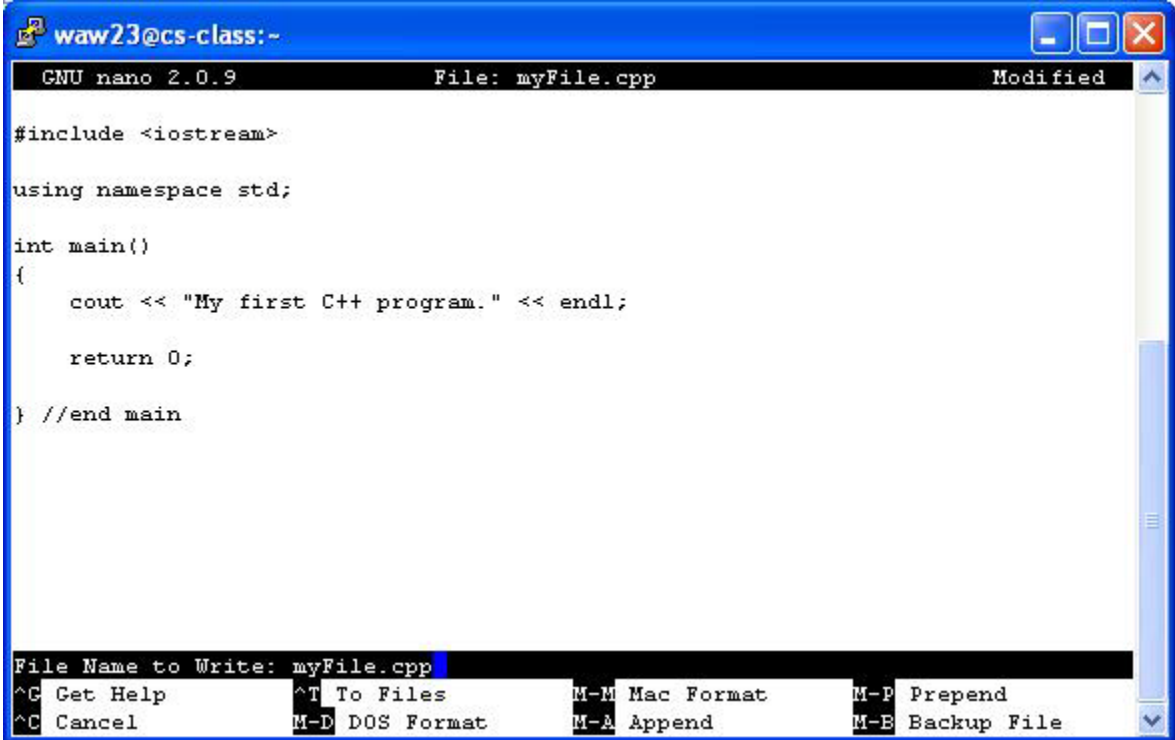

**nano** will display the number of lines written to the file. When you are finished editing press **^X** to exit the **nano** editor. (Don't forget to press **^O** again to save any edits prior to exiting)

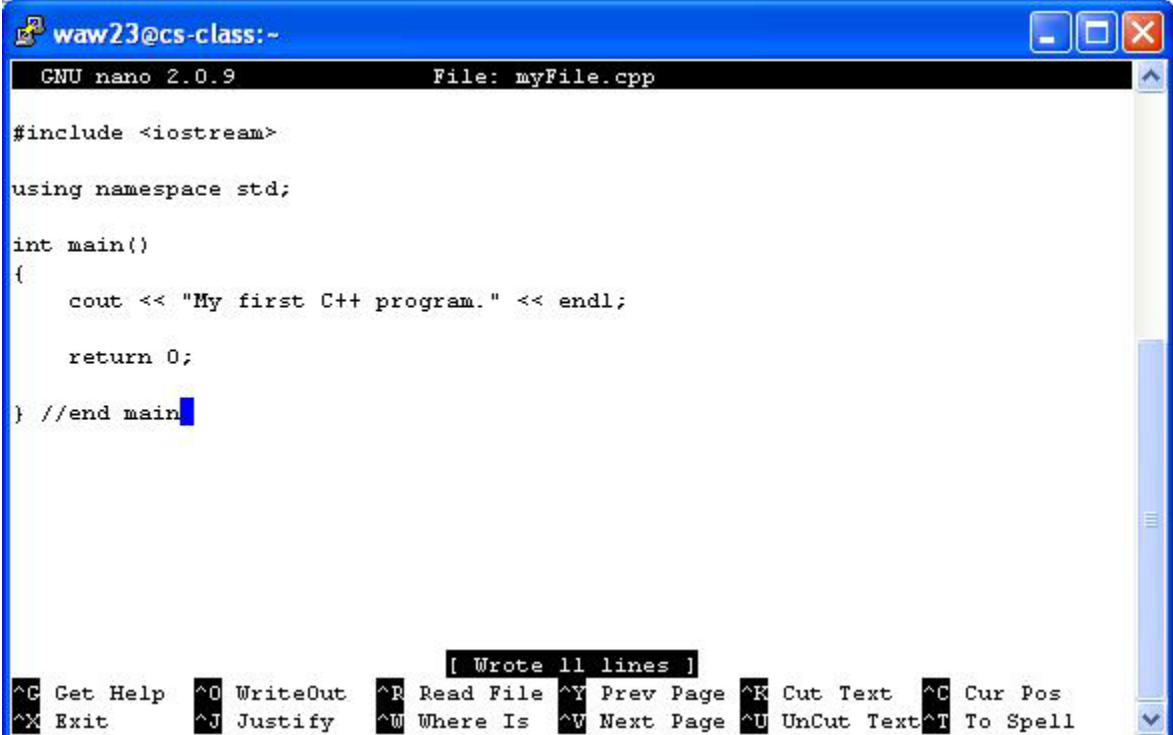

To compile your C++ program, enter the command **g++** followed by the name of the source code file (e.g. **g++ myFile.cpp**).

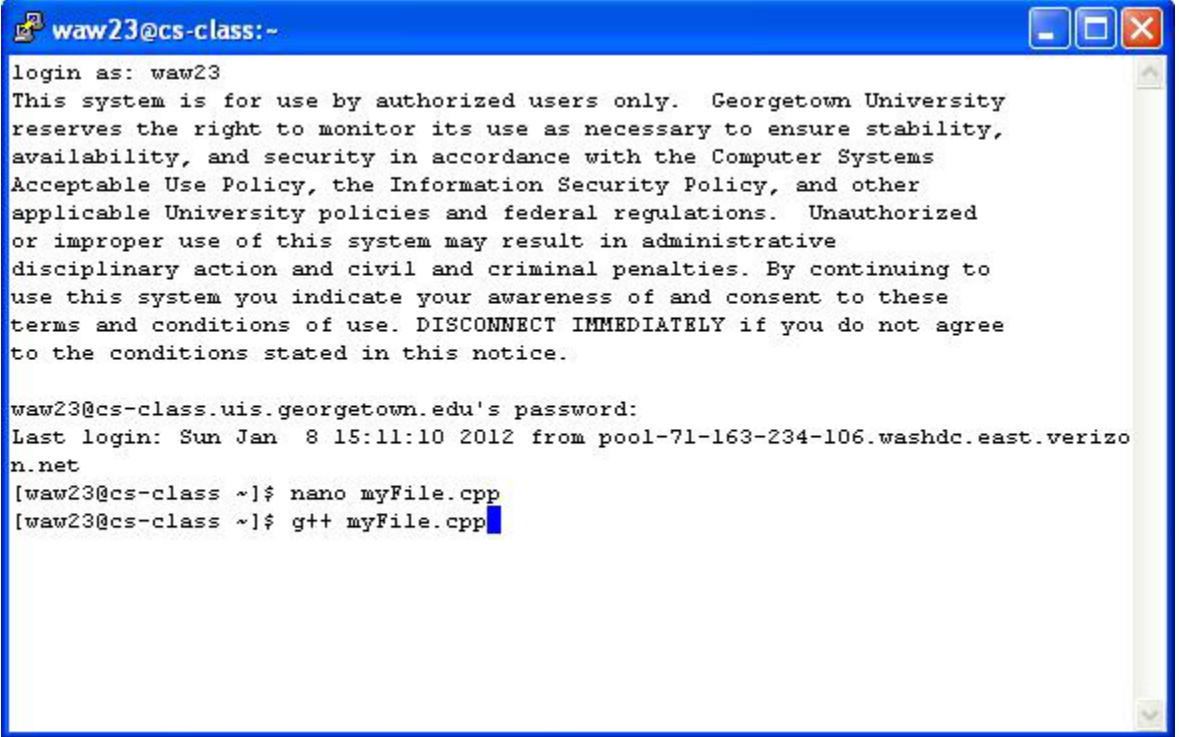

By default, the C++ compiler will name the executable file **a.out** (we will see how to change this later). To run the executable file type **./a.out**.

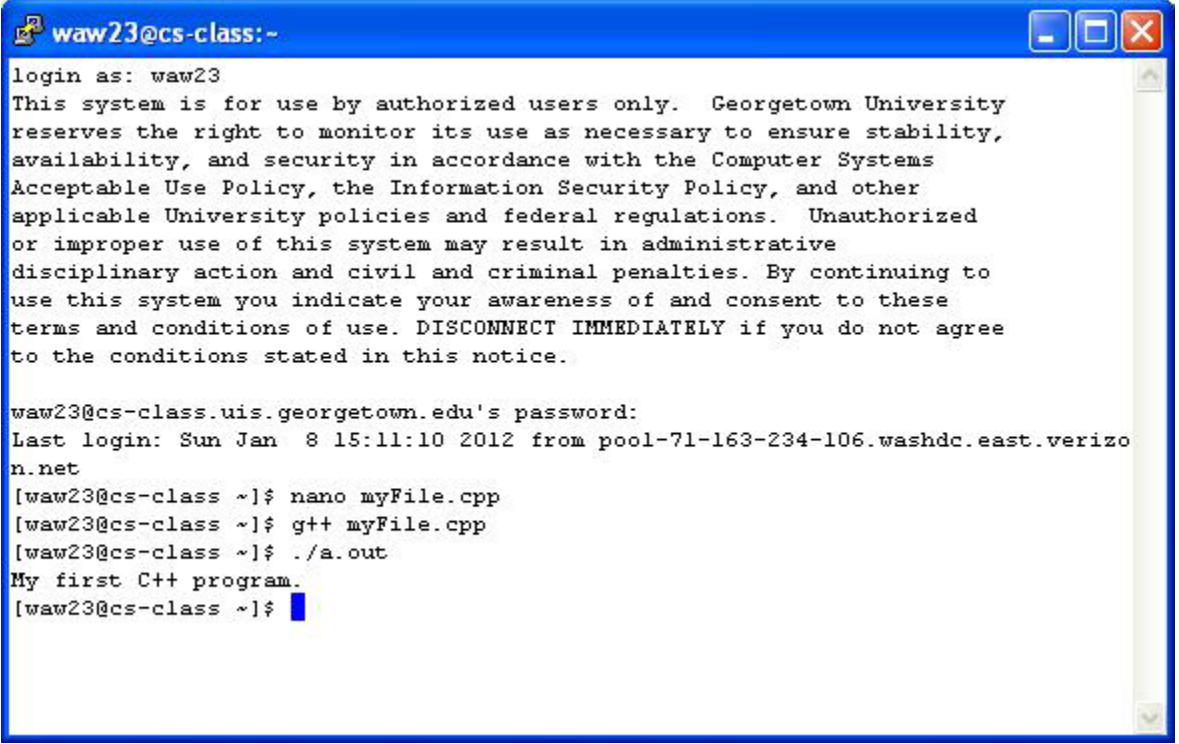

Some useful commands:

- Type **ls** to list the files saved to your account.
- Type **mv <existing file name> <new file name>** to rename an existing file.
- **mv a.out firstTest.exe** renames the default executable to a new name.
- **./firstTest.exe** runs the newly named file

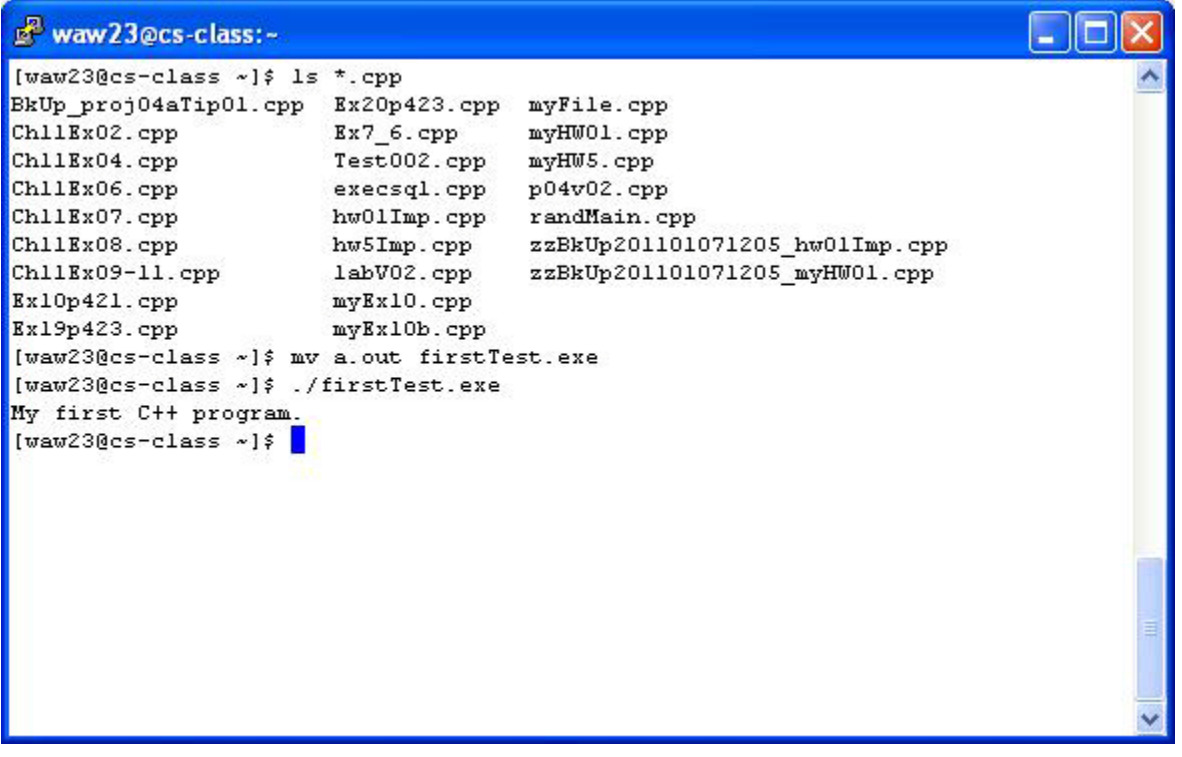

Some more useful commands.

- Type **g++ -o <output file name> <source code file name>** to override the default output file name
- **g++ -o myFile.exe myFile.cpp** recompiles the C++ program and names the executable file **myFile.exe** instead of the default **a.out**
- **./myFile.exe** runs the file

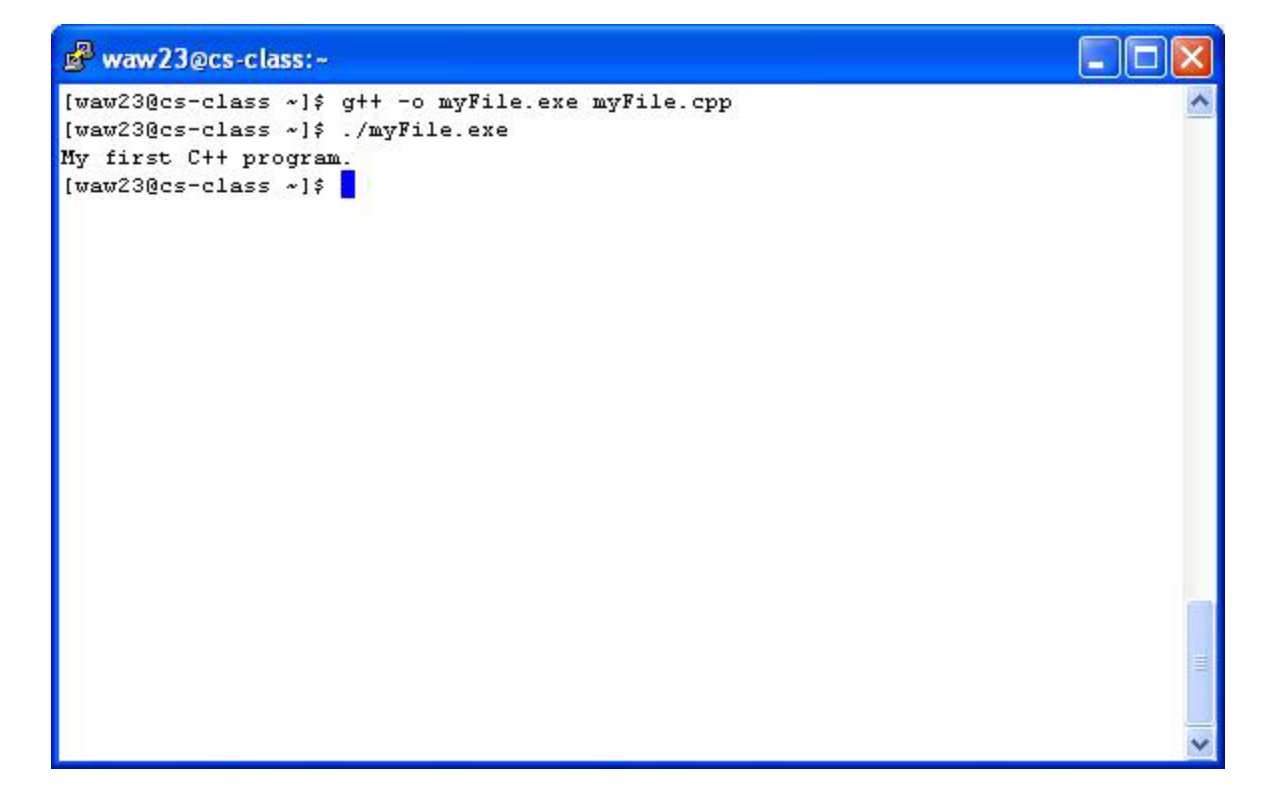

Type **logout** to end your session on **cs-class.uis.georgetown.edu**.

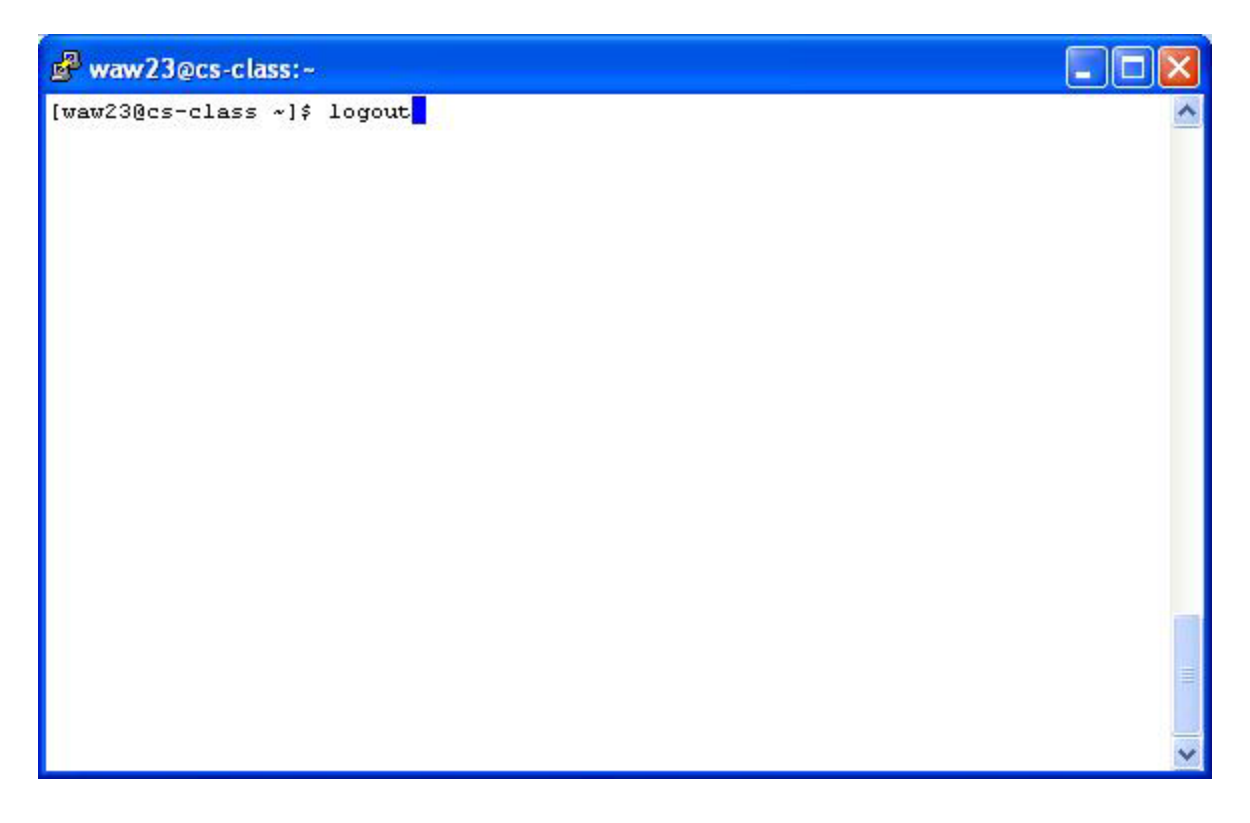